**СИСТЕМА УПРАВЛЕНИЯ ПРЕДПРИЯТИЕМ БЭСТ-5**

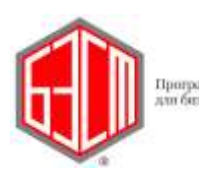

# 1. Табели рабочего времени

Все, о чем говорилось ранее, является только подготовительным этапом для формирования табелей рабочего времени. Вся основная работа по учету рабочего времени выполняется в режиме **Табели рабочего времени**.

Табель – это специальный документ, в котором с помощью кодов отмечается использование рабочего времени сотрудника в течение расчетного периода за каждый рабочий день. Табель формируется на каждое подразделение в отдельности и в него включаются все сотрудники, которые работают в этом подразделении. Каждый табель заполняется ответственным сотрудником совершенно независимо от других табелей. Как правило, это руководитель подразделения.

Табели создаются на каждый учетный период (месяц) для каждого подразделения. Как правило, это делается в начале расчетного периода. Для табелей поддерживается стандартная идеология статусов документов. В момент создания табеля ему присваивается статус *Проект*. Пока табель имеет этот статус, в нем разрешены любые действия по учету использования рабочего времени. По завершению этого периода табелю присваивается статус *Исполнен*. С этого момента все действия в табеле запрещаются. Если поддерживается связь с приложением **ЗАРАБОТНАЯ ПЛАТА**, то табелю можно назначить статус передачи в эту подсистему. После этого данные табельного учета становятся доступны для ведения расчетов по оплате труда. Система допускает обратное изменение статусов, но только в последовательности: *В зарплате Исполнен Проект.*

Табели каждого подразделения ведутся последовательно по учетным периодам. Сначала создается табель для первого периода, заполняется и переводится в статус *Исполнен* и *Передан в зарплату*. Только после этого можно создать табель для следующего учетного периода и т.д. Переход к следующему учетному периоду выполняется согласованно и только в том случае, если все табели переведены в высший статус. Обратные переходы (т.е. возврат к предыдущим периодам) также возможны, но при условии соблюдения определенных правил.

## 1.1. Реестр табелей

При входе в режим на экране отображается список открытых табелей в расчетном периоде ([Рис.](#page-1-0) 1-1).

|       |             | <b>Б</b> Реестр табелей рабочего времени |          |               |                   |                  |      |                                           |            | I۸ |
|-------|-------------|------------------------------------------|----------|---------------|-------------------|------------------|------|-------------------------------------------|------------|----|
| Общее |             |                                          |          |               |                   |                  |      | Расчётный период табеля: Февраль, 2007 г. |            |    |
|       | $\Pi$ ериод | Январь, 2007 г.                          |          |               | Подразделение Все |                  |      |                                           |            |    |
|       | Homep.      | Дата                                     | Период   | Подразделение |                   | Отработано, дней |      | Отработано, часов                         |            |    |
|       |             |                                          |          | Код           | Наименование      | План             | Факт | План                                      | Факт       |    |
| 3     |             | 000001 05.05.2007                        | Янв'2007 | 000001        | Дирекция          | 66               | 66   | 516:00                                    | 516:00     |    |
| 3     |             | 000002 05.05.2007                        | Янв'2007 | 000002        | Финансовый отдел  | 66               | 58   | 516:00                                    | 452:00     |    |
| 3     |             | 000003 05.05.2007                        | Янв'2007 | 000003        | Бухгалтерия       | 22               | 22   | 172:00                                    | 172:00     |    |
| 3     |             | 000004 05.05.2007                        | Янв'2007 | 000004        | Отдел кадров      | 0                | 0    | 00:00                                     | 00:00      |    |
| 3     |             | 000005 05.05.2007                        | Янв'2007 | 000005        | Отдел маркетинга  | 0                | 0    | 00:00                                     | 00:00      |    |
| 3     |             | 000006 05.05.2007                        | Янв'2007 | 000006        | Отдел сбыта       | 0                | 0    | 00:00                                     | 00:00      |    |
| 3     |             | 000007 20.06.2007                        | Янв'2007 | 000007        | Гараж             | 24               | 24   | 168:00                                    | 168:00     |    |
| 3     |             | 000010 20.06.2007                        | Янв'2007 | 000008        | Охрана            | 46               | 46   | 340:00                                    | 340:00     |    |
| 3     |             | 000011 20.06.2007                        | Янв'2007 | 000011        | Цех 2             | 81               | 81   | 604:00                                    | 604:00     |    |
| 3     |             | 000008 20.06.2007                        | Янв'2007 | 000013        | Участок №2        | 69               | 69   | 501:00                                    | 501:00     |    |
| з     |             | 000012 20.06.2007                        | Янв'2007 | <b>Бр0001</b> | Бригада 1         | 57               | 57   | 432:00                                    | 432:00     |    |
| 3     |             | 000009 20.06.2007                        | Янв'2007 | <b>Бр0002</b> | Бригада 2         | 69               | 69   | 483:00                                    | 483:00     |    |
|       |             |                                          |          |               |                   |                  |      |                                           |            |    |
|       |             |                                          |          |               |                   |                  |      |                                           | Операции ▼ |    |

Рис. 1-1 Реестр табелей рабочего времени

<span id="page-1-0"></span>В этом же режиме можно просматривать табели за другие периоды, а также просматривать часть табелей. Выбор учетного периода, а также конкретного подразделения осуществляется с помощью специальных переключателей в верхней части экрана. По умолчанию всегда устанавливается текущий расчетный период, и отображаются табели всех подразделений.

В списке табелей показываются период, код и название подразделения, для которого создан табель, плановые и фактические данные по использованию рабочего времени, текущий статус табеля. Кроме того, первая колонка таблицы отводится для отметки выбираемых подразделений с целью выполнения групповых операций.

#### Стандартные операции

При работе с **Табелями рабочего времени** предусмотрены следующие стандартные операции:

- Создание новой записи клавиша <F4>, или кнопка на панели инструментов **Новая запись**, или команда меню *Правка Новая запись*;
- Изменение записи клавиша <Enter>, или кнопка **Изменить**, или команда меню *Правка Изменить*;
- Удаление записи клавиша <F8>, или кнопка на панели инструментов **Удалить**, или команда меню *Правка Удалить*;
- Сортировка записей клавиша <F3>, или кнопка на панели инструментов **Сортировать**. Предусмотрено несколько способов сортировок:
	- o По периоду и коду подразделения
	- o По периоду и названию подразделения
- o По статусу, коду и периоду
- o Статусу, подразделению и периоду
- o Коду и периоду
- o Подразделению и периоду
- o Номеру документа
- o Дате документа
- Поиск записей клавиши <F7>, <Alt+F7>, или соответствующие кнопки на панели инструментов, или команда меню *Правка Поиск*. Предусмотрено несколько способов поиска;
- Фильтрация данных клавиши <F6>, <Alt+F6>, кнопки **Настроить фильтр** и **Контекстный фильтр** на панели инструментов, или команда меню *Вид Фильтр*;
- Вывод **Реестра табелей рабочего времени** на печать клавиши <F9>, <Alt+F9>, или соответствующие кнопки на панели инструментов, или команды меню *Файл Печать, Файл Печать с выбором шаблона*.

### 1.1.1. Ввод записей в реестр

Операция **Новая запись** для табелей реализована в особой форме. По команде на создание табелей открывается форма выбора подразделений ([Рис.](#page-3-0) 1-2) , для которых необходимо создать табель.

В списке приводятся только те подразделения, для которых табели для расчетного периода отсутствуют. Выберем необходимые подразделения (проставляя отметки в первой колонке таблицы) и нажмем кнопку **Выбрать**. После этого окно выбора закрывается, и система создает табели для выбранных подразделений.

#### Специальные операции

В нижней части формы существует ряд кнопок, управляющих работой системы. Рассмотрим их назначение:

- **Выбрать ─** выполнение действий над выбранной совокупностью записей;
- **Отмена ─** закрытие окна выбора (никакие действия при этом не выполняются);
- **Показать ─** изменение формы отображения списка. Возможные варианты: *Все подразделения, Открытые подразделения*;
- **Операции ─** выбор способа проставления отметок для отбора подразделений.

|   |        | <b>Б</b> Справочник подразделений |                                     |                   |
|---|--------|-----------------------------------|-------------------------------------|-------------------|
|   |        | Текущий период. Февраль, 2007 г.  | Фактический период Февраль, 2007 г. |                   |
|   | Код    |                                   | Наименование                        |                   |
|   | 000001 | Дирекция                          |                                     |                   |
| ▽ | 000002 | Финансовый отдел                  |                                     |                   |
|   | 000003 | Бухгалтерия                       |                                     |                   |
| ⊽ | 000004 | Отдел кадров                      |                                     |                   |
|   | 000005 | Отдел маркетинга                  |                                     |                   |
| ▽ | 000006 | Отдел сбыта                       |                                     |                   |
|   | 000007 | Гараж                             |                                     |                   |
|   | 000008 | Охрана                            |                                     |                   |
|   | 000011 | Цех 2                             |                                     |                   |
|   | 000013 | Участок №2                        |                                     |                   |
|   | Ep0001 | Бригада 1                         |                                     |                   |
|   | Ep0002 | Бригада 2                         |                                     |                   |
|   |        |                                   |                                     |                   |
|   |        |                                   |                                     |                   |
|   |        |                                   |                                     |                   |
|   |        |                                   |                                     |                   |
|   |        |                                   |                                     |                   |
|   |        |                                   |                                     |                   |
|   |        | Показать                          | Операции ▼                          | Выбрать<br>Отмена |

Рис. 1-2 Окно выбора для выполнения групповой операции

## <span id="page-3-0"></span>1.2. Табель подразделения

После того, как создан список табелей, пользователь выбирает нужный ему документ и открывает его для работы. Экранная форма табеля подразделения выглядит следующим образом [\(Рис.](#page-4-0) 1-3).

В верхней части формы приводятся общие реквизиты табеля: подразделение, расчетный и фактический период (более подробно об этом будет рассказано далее), текущий статус.

Средняя часть формы содержит таблицу с табелями сотрудников за этот период. В нижней части формы приводится детализированная информация для поля, на который указывает курсор в табеле сотрудника. Здесь отображаются фамилия и должность работника, текущая дата, код использования рабочего времени, наименование вида, продолжительность работы, смена, сведения о документе кадрового учета, примечание произвольного характера. Заметим, что создаваемый табель заполняется сведениями согласно плановым графикам рабочего времени и приказам по персоналу, действующим на момент создания графиков.

| <b>• Табель рабочего времени</b>       |            |                     |         |           |         |               |         |            |                                              |         |                                        |         |          |                     |  |
|----------------------------------------|------------|---------------------|---------|-----------|---------|---------------|---------|------------|----------------------------------------------|---------|----------------------------------------|---------|----------|---------------------|--|
| Общее                                  |            |                     |         |           |         |               |         |            |                                              |         | Расчётный период табеля: Март, 2007 г. |         |          |                     |  |
| Март, 2007 г.<br>Текчщий период.       |            | Фактический период. |         |           |         | Март, 2007 г. |         |            |                                              | Статус. |                                        |         | Проект   |                     |  |
| Бухгалтерия<br>Подразделение           |            |                     |         |           |         |               |         |            |                                              |         |                                        |         |          |                     |  |
| Фамилия И. О.<br>Ta6, Nº               | 2          | 3                   | 4       | 5         | 6       | 7             | 8       | 9          | 10                                           | 11      | 12                                     | 13      | 14       | 15                  |  |
| Чт<br>000006 Киреева А.У.<br>я         | $\Pi$<br>я | Сб<br>В             | Bo<br>в | Пн<br>Я   | Bт<br>я | Cp<br>Я       | Чт<br>Я | $\Pi$<br>Я | Сб<br>в                                      | Be<br>В | Пн<br>я                                | Bт<br>я | Cp.<br>Я | 4 <sub>T</sub><br>Я |  |
| Ceprees B.C.<br>Я<br>000007            | Я          | B                   | B       | Я         | Я       | я             | Я       | я          | B                                            | B       | Я                                      | Я       | Я        | Я                   |  |
|                                        |            |                     |         |           |         |               |         |            |                                              |         |                                        |         |          |                     |  |
|                                        |            |                     |         |           |         |               |         |            |                                              |         |                                        |         |          |                     |  |
|                                        |            |                     |         |           |         |               |         |            |                                              |         |                                        |         |          |                     |  |
| $\leq$                                 |            |                     |         |           |         |               |         |            |                                              |         |                                        |         |          |                     |  |
| Киреева А.У.<br>Фамилия И.О.           |            |                     |         |           |         | Код в табеле. |         |            | Я - Продолжительность работы в дневное врем. |         |                                        |         |          |                     |  |
| Главный бүхгалтер<br>Должность         |            |                     |         |           |         | Смена.        |         |            | Смена 1                                      |         |                                        |         |          |                     |  |
| 01.03.2007 г. Четверг<br>Текчщая дата. |            |                     |         |           |         | Рабочее время |         | 08:00      |                                              |         |                                        |         |          |                     |  |
| Докчмент.                              |            |                     |         |           |         | Примечание    |         |            |                                              |         |                                        |         |          |                     |  |
|                                        |            |                     |         |           |         |               |         |            |                                              |         |                                        |         |          |                     |  |
|                                        |            |                     |         |           |         |               |         |            |                                              |         |                                        |         |          |                     |  |
|                                        |            |                     |         | Сотрудник | ▼       |               | Табель  | ▼          |                                              | 0K      |                                        | Отмена  |          | Свойства            |  |

Рис. 1-3 Форма табеля подразделения

### <span id="page-4-0"></span>1.2.1. Операции с табелем

Среди стандартных операций, которые вызываются с помощью кнопок на панели инструментов, в этом режиме поддерживаются операции *Сохранить, Удалить* и *Печать*. Первая предназначена для сохранения табеля в базе данных без выхода из формы. Вторая обеспечивает удаление текущего табеля (применяется для табеля, имеющего статус *Проект*). Третья операция обеспечивает печать табеля в стандартном виде. Все остальные операции не поддерживаются, включая операции навигации в реестре.

Специальные операции с табелем вызываются по кнопкам в нижней части формы. Кнопка **Сотрудник** предназначена для обращения к операциям, связанным с сотрудником, который выделен в табеле рабочего времени. Кнопка Табель предназначена для обращения к операциям, связанным с табелем рабочего времени, как единым документом. Кнопки **ОК** и **Отмена** используются для сохранения сделанных изменений в табеле и выхода в реестр табелей или выхода без сохранения. Далее рассматриваются команды, ассоциированные с кнопками.

#### Кнопка Табель

Кнопка используется для обращения к операциям работы с табелем, как с единым документом. Используются следующие команды.

- *Изменить статус (Alt-S)*. Команда изменения статуса табеля. По этой команде можно изменить статус от состояния *Проект* до состояния *Исполнен* и далее до *В зарплате*, а также в обратном порядке: *В зарплате*  $\rightarrow$  *Исполнен*  $\rightarrow$  *Проект*;
- *Расчет сверхурочных Ctrl-O)*. Операция выполнения расчета сверхурочных по сотрудникам в табеле, которые работали по суммированному учету рабочего

времени. Программа производит расчет сверхурочных и при необходимости вносит изменения в суммированный табель;

 *Рабочее время*. По этой команде на экране показывается плановое и фактическое количество рабочих дней и рабочих часов по всем сотрудникам данного подразделения. При этом на экране открывается форма, показанная ниже ([Рис.](#page-5-0)   $1-4$ :

|               | <b>В</b> Рабочее время по сотрудникам подразделения |      |        |                                     |          |  |
|---------------|-----------------------------------------------------|------|--------|-------------------------------------|----------|--|
| Общее         |                                                     |      |        |                                     |          |  |
| Подразделение | Бухгалтерия                                         |      |        | <b>Текущий период</b> Март, 2007 г. |          |  |
|               |                                                     |      |        | Фактический период . Март, 2007 г.  |          |  |
|               |                                                     |      |        | Продолжительность рабочего времени  |          |  |
| $Ta6. N^2$    | Фамилия И.О.                                        | План |        | Факт                                |          |  |
|               |                                                     | Дней | Часов  | Дней                                | Часов    |  |
| 000006        | Киреева А.У.                                        | ZZ   | 175:00 | 1                                   | 04:00    |  |
| 000007        | Ceprees B.C.                                        | 22   | 175:00 | 22                                  | 175:00   |  |
|               |                                                     |      |        |                                     |          |  |
|               |                                                     |      |        |                                     |          |  |
|               |                                                     |      |        | OΚ                                  | Свойства |  |

Рис. 1-4 Рабочее время сотрудников

- <span id="page-5-0"></span> *Суммированный табель*. Операция формирования суммированного табеля. О табеле этого типа будет рассказано ниже;
- *Сводные показатели.* Операция формирования вывода сводных показателей о работе подразделения. По результатам расчетов выводится соответствующая форма ([Рис.](#page-6-0) 1-5).
- *Показывать уволенных*. По этой команде устанавливается (и снимается) признак показа уволенных сотрудников. Это сервисная функция, которая показывает сотрудников, уволенных на начало действия табеля;

В заголовке формы со сводными показателями показываются данные о подразделении, текущем и фактическом периоде. В самой таблице отображается список сводных плановых и фактических показателей о работе подразделения. На первом этапе в список включены численность подразделения на конец периода, общее число отработанных дней и часов.

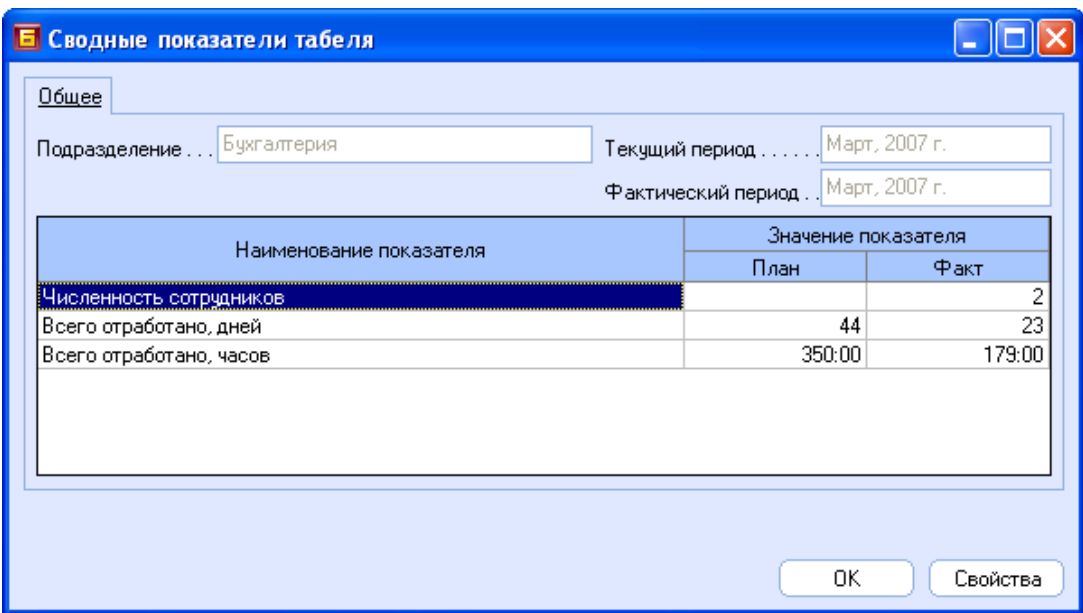

Рис. 1-5 Сводные показатели подразделения

### <span id="page-6-0"></span>1.2.2. Табель сотрудника

Табель подразделения состоит из табелей отдельных сотрудников. Сами табели сотрудников формируются следующим образом.

С учетом данных о приеме, переводах и увольнении рассчитывается плановый график рабочего времени согласно приказу на прием или переводы. Расчет производится за каждый интервал действия графика в период работы сотрудника. Например, сотрудник работал с 05.03 по 28.03, при этом до 15.03 он работал по поденному графику рабочего времени 001, а, затем, по суммированному учету, - с графиком 005. Расчет планового графика сначала производится с 05.03 по 15.03 для графика 001, а затем для периода с 16.03 по 28.03 по графику 003. После этого в табеле будут определены плановые дни работы, рабочие смены сотрудника, продолжительность работы в дневное и ночное время.

После этого программа последовательно применяет все кадровые приказы, а также больничные листы, которые относятся к данному сотруднику. Применение приказов осуществляется автоматически, если они введены в кадровом учете. Таким образом, отмечаются дни отпуска, командировки, дни болезни. Обратим внимание, что дата приказа должна соответствовать текущему расчетному периоду, а фактическое время может отличаться от текущего.

Пользователь программы может вручную менять поденный табель. Для этого есть несколько способов. Первый способ используется, если один код рабочего времени нужно заменить на другой код для всего рабочего времени. Для этого нужно подвести курсор к нужному дню и, кликнув мышью в соответствующей ячейке, ввести новый код непосредственно, или вызвать справочник кодов рабочего времени и выбрать нужный код там. Например, 07.03 числа по плановому графику указан код рабочего времени «Я» - продолжительность работы в дневное время. Оператор может вручную ввести другой код, например, «НБ» - недопущение к работе. Замена кода действует на весь день. Например, если на 07.03 было две записи  $(H - 6$  часов и  $H - 2$  часа), то заменяются все записи. Запрещается корректировка табеля в период, когда сотрудник не работал в

подразделении, а так же в период действия интервальных документов (приказа на отпуск, командировки, больничных листов).

Разрешается корректировка поденного табеля с управлением продолжительностью события. Для этого используется операция «Ввести отклонение Ctrl-Enter. Описание операции приводится далее. Отличие этого способа от предыдущего состоит в том, что он позволяет изменить время события или ввести несколько событий на один рабочий день. Например, для рабочего дня с  $A = 6$  час,  $H = 2$  час, можно ввести сверхурочные С = 2 часа. Запрещается корректировка табеля в период, когда сотрудник не работал в подразделении, а так же в период действия интервальных документов (приказа на отпуск, командировки, больничных листов).

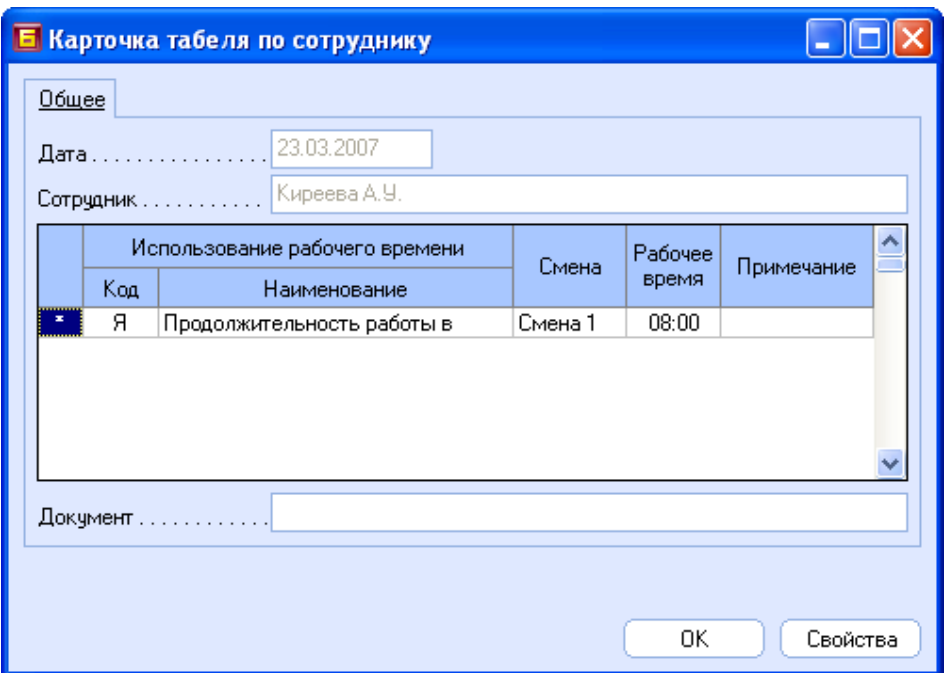

Рис. 1-6 Форма ввода отклонения в табель сотрудника

<span id="page-7-0"></span>При работе с табелем сотрудника одновременно поддерживаются специфические операции с данными по сотруднику. Данные операции сгруппированы и представляют собой опции меню, которое открывается нажатием кнопки **Сотрудник** в нижней части формы:

 *Ввести отклонения (Ctrl-Enter)*. Операция предназначена для ввода отклонений в табеле сотрудника по сравнению с плановым графиком [\(Рис.](#page-7-0) 1-6). В форме приводится текущая дата, фамилия сотрудника и сведения о работе сотрудника в этот день. Пользователь может изменить эти данные, например, уменьшив продолжительность рабочего времени. Форма позволяет вводить различные примечания и комментарии, касающиеся причин изменений. Можно также ввести несколько записей с разными кодами использования рабочего времени. Добавление, изменение и удаление записей выполняется с помощью соответствующих команд на панели инструментов. Попутно следует заметить, что вводить отклонения можно без использования этой операции, а простым редактированием соответствующей позиции. Однако в этом случае нельзя вводить примечания или ввести несколько записей на одно и то же число;

- *Расчет сверхурочных (Alt-O)*. Функция расчета сверхурочных часов для графиков работы с суммированным учетом рабочего времени. В таких случаях возможно возникновения переработок вследствие отличия графика работы от нормативного рабочего времени (40-часовая рабочая неделя). Программа автоматически делает этот расчет при создании табеля, однако с использованием данной команды расчет может быть произведен снова. После расчета на экран выводятся сведения о сверхурочных часах на период. Сами отклонения фиксируются в суммированном табеле сотрудника.
- *Отменить приказ*. Команда на отмену действия последнего по времени приказа. По этой команде отменяется последний по времени приказ, который касается данного сотрудника. При этом сам табель сотрудника будет переформирован с потерей всех ручных изменений, которые были сделаны в табеле. После отмены приказа в табеле появляется возможность отменить действие приказа и перевести его в статус *Проект* Эта операция очень специфическая, достаточно сложная и длительная. Не стоит злоупотреблять ее применением.
- *Суммированный табель (Alt-X).* Формирование суммированного табеля сотрудника. В итоговой форме показывается табель этого вида, но для одного сотрудника. Форма табеля описана далее;
- *Приказы/Документы.* Операция предназначена для отображения списка кадровых документов по данному сотруднику, которые были проведены в текущем периоде;
- *Личная карточка (Alt-C).* Обращение к кадровой карточке сотрудника непосредственно из табеля. После этого, в открывшейся форме карточки будут доступны все предусмотренные для нее операции.

## 1.3. Суммированный табель

На основании поденного табеля составляется суммированный табель. Этот табель содержит обобщенную информацию о работе в текущем периоде без разбивки по дням. Суммированный табель может быть составлен для подразделения или для отдельного сотрудника.

### 1.3.1. Табель подразделения

В суммированном табеле подразделения содержатся сводные показатели использования рабочего времени сотрудниками подразделения в целом за расчетный период ([Рис.](#page-9-0)  [1-7\)](#page-9-0). Для каждого кода использования рабочего времени приводится название и общее время по подразделению. Эта форма, в основном, может применяться для получения статистических сведений.

|       | <b>Б</b> Суммированный табель подразделения           |                                      |                   |  |
|-------|-------------------------------------------------------|--------------------------------------|-------------------|--|
| Общее |                                                       |                                      |                   |  |
|       | Подразделение Бухгалтерия                             | <b>Текущий период М</b> арт, 2007 г. |                   |  |
|       |                                                       | Фактический период Март, 2007 г.     |                   |  |
|       | Использование рабочего времени                        |                                      | Продолжительность |  |
| Koa   | Наименование                                          | Дней                                 | Часов             |  |
| я     | Продолжительность работы в дневное время              | 41                                   | 323:00            |  |
| ПP    | Прогулы (отсутствие на рабочем месте без уважительной | 3                                    | 00:00             |  |
| B     | Выходные дни (еженедельный отпуск) и нерабочие        | 18                                   | 00:00             |  |
|       |                                                       |                                      |                   |  |
|       |                                                       |                                      | OΚ<br>Свойства    |  |

<span id="page-9-0"></span>Рис. 1-7 Суммированный табель подразделения

Однако, содержание суммированного табеля не сводится только к перечню таких строк. Наиболее важной особенностью является присутствие агрегатных с трок.

### 1.3.2. Табель сотрудника

Более значимым документом является суммированный табель по сотруднику. Заметим, что именно суммированный табель и передается в приложение **ЗАРАБОТНАЯ ПЛАТА** для выполнения расчетов по оплате труда. Отличие в том, что однотипные события, например, больничные, передаются по каждому случаю в отдельности. Так, если в период работы были приказы на перевод, которые изменяли хотя бы оклад сотрудника, будут создаваться отдельные строки для периода действия каждого документа.

Суммированный табель состоит из одной или нескольких строк. Для каждого вида использования рабочего времени создается отдельная строка. В строке отображается фактический период, к которому относится данная строка, код использования рабочего времени, продолжительность в рабочих днях и/или часах. Кроме того, указывается код графика рабочего времени, нормативное время по этому графику, код вида начисления и название группы рабочего времени, к которому относится этот вид рабочего времени. В последней колонке указываются специальные отметки (смотри далее).

В подстрочнике таблицы со строками суммированного табеля приводятся пояснения по атрибутам текущей строки. В частности, там приводится в поле **Код времени** наименование вида рабочего времени, в поле **Рабочий график** – наименование графика рабочего времени, в поле **Вариант**, - номер рабочей смены. Наконец, в поле Основание приводится описание документа основания (действующего приказа на прием или перевод).

| <u>Общее</u><br>Ta6. $No$ 000003 |         |      |                                                                                   |        |      | Текущий периодФевраль, 2010 г. |            |                 |   |  |  |
|----------------------------------|---------|------|-----------------------------------------------------------------------------------|--------|------|--------------------------------|------------|-----------------|---|--|--|
| Фамилия И.О. Ковров С.М.         |         |      |                                                                                   |        |      |                                |            |                 |   |  |  |
| Фактич.                          | Код     |      | Продолжительность                                                                 |        |      | Нормо-время                    |            | Группа рабочего |   |  |  |
| период                           | времени | Дней | Часов                                                                             | График | Дней | Часов                          | Код НУ     | времени         | А |  |  |
| 01.2010                          | $\ast$  | -2   | $-016:00$                                                                         | 001    | 15   | 120:00                         | 3P1        | Рабочее время   | А |  |  |
| 01.2010                          | я       | -2   | 000:00                                                                            | 001    | 15   | 120:00                         | 3P1        | Рабочее время   |   |  |  |
| 01.2010                          | Б       | 4    |                                                                                   |        |      |                                | БЛФ        | Больничные      |   |  |  |
| 01.2010                          | в       | -2   |                                                                                   |        |      |                                |            | Выходные        |   |  |  |
| 02.2010                          | *       | 13   | 096:00                                                                            | 001    | 20   | 160:00                         | 3P1        | Рабочее время   | А |  |  |
| 02.2010                          | PB.     | 1    | 000:00                                                                            | 001    | 20   | 160:00                         | <b>ПРЗ</b> | Рабочее время   |   |  |  |
| 02.2010                          | я       | 12   | 000:00                                                                            | 001    | 20   | 160:00                         | 3P1        | Рабочее время   |   |  |  |
| 02.2010                          | К       | з    |                                                                                   |        |      |                                |            | Командировки    |   |  |  |
| 02.2010                          | Б       | 5    |                                                                                   |        |      |                                | БЛФ.       | Больничные      |   |  |  |
| 02.2010                          | B       | 7    |                                                                                   |        |      |                                |            | Выходные        |   |  |  |
| Код времени                      |         |      | * - Отработанное время всего<br>Рабочий график 001 5 дней в неделю 8 часов в день |        |      |                                |            | Вариант Смена 1 |   |  |  |

Рис. 4-8. Суммированный табель сотрудника.

На рисунке показан суммированный табель сотрудника за февраль (фактический период – февраль). В табеле содержатся сведения трех типов. Во-первых, это строки с данными об использовании рабочего времени в текущем периоде. Эти строки идентифицируются номером текущего периода и кодом рабочего времени. Во-вторых, это агрегатные строки, которые идентифицируются символом «\*» в колонке *Код времени*. Подробнее об этом будет сказано далее. Наконец, в табеле присутствуют строки, связанные с корректировкой табелей за предшествующие периоды. Они отмечены номером предшествующего периода, а часть из них выделена красным цветом (сторно). Подробнее об этом будет написано далее.

#### Агрегатные строки

Если вспомнить содержание информации, получаемую в подсистеме расчета заработной платы от табельного учета, то это будет стандартный документ «Табель рабочего времени» по форме Т-12 или Т-13. При этом зарплатчики используют не данные поденного учета, а агрегированные данные, которые находятся в колонках 8 – 13. В этих колонках приводится общее рабочее время, а также количество отработанных часов в ночное время, сверхурочных, а также отработанных в праздничные и выходные дни. Очевидно, и при формировании табеля в электронном виде было бы удобно представлять информацию в подобном виде. Для этих целей в программе введены агрегатные строки, которые для каждого документа основания (приказа на прием или приказа на перевод) вычисляют общее отработанное рабочее время. Эти строки не имеют стандартных кодов рабочего времени. Вместо кода в колонке проставляется признак «\*». В последней колонке указывается признак «А», т.е.

 $\odot$  Компания БЭСТ, г. Москва 2014г. 11

агрегатная. В колонках *Продолжительность* рабочего времени в этой строке приводится общее количество отработанных рабочих дней и рабочих часов (включая работу в специальных условиях). Так же приводится код графика рабочего времени, и нормативное время по этому графику в текущем месяце.

При расчете заработной платы рабочее время в агрегатной строке учитывается с коэффициентом 1. Ночное и сверхурочное время, работа в праздничные дни учитываются с различными повышающими коэффициентами по отношению к времени в агрегатной строке.

#### Корректировка вида оплаты

Для углубления связи табельного учета с подсистемой **ЗАРАБОТНАЯ ПЛАТА**, во всех позициях, суммированного табеля, которые передаются для расчетов по оплате труда, должны быть проставлены коды видов оплаты. Например, строка с описанием отпуска (код – «ОТ») код вида оплаты должен быть указан, а в строке для выходных (код «В») код вида оплаты отсутствует. В момент передачи табеля для расчета заработной платы программа проверяет правильность заполнения табеля и выводит диагностические сообщения об ошибках (в форме предупреждения). Пользователь программы может изменить код вида оплаты или ввести его непосредственно в суммированном табеля. Для этого в таблице нужно выбрать строку и выполнить команду изменения данных (Enter). В открывшейся форме доступно для редактирования только код вида оплат.

### 1.3.3. Корректировка прошлых периодов

В некоторых случаях возникает необходимость коррекции в текущем периоде данных об использовании рабочего времени в прошедших периодах. Рассмотрим характерный пример. 6 февраля зарегистрирован больничный лист с периодом действия с 28 января по 5 февраля. В предшествующем табеле (который уже закрыт) дни с 28 января по 31 января проставлены рабочие дни (2 рабочих дня и 2 выходных). Необходимо провести корректировку данных за предшествующий период.

В программе это происходит следующим образом. Если в текущем периоде введен документ, корректирующий прошлый период, то все дни действия этого документа сторнируются в текущем периоде. Они отмечаются красным цветом со знаком «минус». В данном случае это 2 дня с кодом «Я» и два дня с кодом «В» Вместо них указываются замещающие дни с кодом «Б». Все эти записи относятся к январю.

Таким образом, документ производит автоматическую коррекцию предшествующих периодов и отражает эту корректировку в текущем периоде. Данные отражаются только в суммированном табеля и отсутствуют в поденном табеле. Объем данных достаточен для расчета заработной платы.

### 1.3.4. Расчет сверхурочных

Еще одним элементом суммированного табеля, который не находит отражения в поденном табеле, являются сведения по расчету сверхурочных, возникающих в связи с отличием графика суммированного учета от стандартного графика. Стандартным графиком является 40-часовая рабочая неделя с 5 рабочими днями по 8 часов и 2 выходными. Для суммированного учета устанавливается учетный период (месяц, квартал, полугодие, 9 месяцев, год), в пределах которого затраты рабочего времени должны быть равны затратам времени по стандартному графику. Если выявлена переработка, то она должна быть оформлена как сверхурочные. Эти сверхурочные никак не выявляются в поденном табельном учете, они обнаруживаются специальным расчетом в суммированном табеле и отображаются отдельной строкой. При этом, в зависимости от настройки, прибавление сверхурочных компенсируется за счет рабочего времени в дневное время или рабочего времени в ночное время (при компенсации сверхурочные прибавляются, а соответствующий вид рабочего времени уменьшается). С переходом на агрегатную строку явной компенсации нет, а сверхурочные просто прибавляются к соответствующей строке).

## 1.4. Особенности учета приказов

При вводе приказов необходимо учитывать, что дата приказа должна соответствовать текущему периоду табельного учета. Например, если текущий период – март 2009 года, то все приказы могут иметь дату приказа от 01.03.2009 г. Программа контролирует даты и не дает вводить более ранние приказы. Пользователь может вводить приказы с датой, большей текущего периода. Тогда такие приказы будут учитываться в следующих табельных периодах.

Вместе с тем, приказы могут иметь дату фактического действия. Эта дата может соответствовать текущему периоду, может быть меньше его или больше его. И здесь приказы учитываются разными способами.

Не разрешается вводить приказ на прием, перевод или увольнение за прошлый период. Эти приказы должны иметь даты приема, перевода, увольнения, которые или соответствует текущему периоду, или быть больше текущего периода. Для нашего примера, можно ввести приказ на перевод в марте или в апреле, но нельзя ввести приказ на перевод в феврале.

Разрешается вводить любые интервальные приказы, как за прошлые закрытые табельные периоды, так и за текущие или будущие периоды. К интервальным приказам относятся табелируемые приказы на отпуск, командировку или больничный лист.

Если введенный приказ затрагивает прошлый период, то программа автоматически сторнирует дни табеля, попадающие в период действия приказа, а вместо них вводит коды рабочего времени, соответствующие приказу. Например, в марте введен больничный лист на 3 рабочих дня за период с 25.02 по 27.02. В этом случае будет сторнировано 3 дня с кодом «Я», а вместо них использовано 3 дня с кодом «Б». Изменения отражаются только в суммированном табеле.

Если приказ затрагивает будущие периоды, то программа делает отметку, что по приказу текущего периоды необходимо изменить табель (или несколько табелей) будущих периодов. Изменения будут учтены в суммированном табеле и показаны в поденном табеле будущих периодов.

Есть несколько исключений в отношении ввода кадровых документов и влияния и влияния их на табели рабочего времени:

- Ввод архивных документов не влияет на содержание табелей рабочего времени, поскольку такие приказы предназначены исключительно для описания трудовой истории сотрудника.
- При вводе приказа на оформление нового сотрудника через прием или перевод разрешается отклонение от правила ввода приказов других видов. В этом случае дата поступления сотрудника, которая указана в карточке сотрудника

подсистемы **ЗАРАБОТНАЯ ПЛАТА**, может быть меньше даты начала текущего периода. В остальных случаях это запрещено.

 Разрешается увольнение работника задним числом за прогулы (в периодах, по которым были созданы табели со статусом более, чем «Проект». Однако накладывается требования, чтобы после даты увольнения в табелях были указаны только код «Прогул» или «Неявка по невыясненным причинам».

## 1.5. Закрытие текущего периода

После того, как каждый табель подразделения заполнен и проверен, пользователь может изменить его статус на *Исполнен.* По данным табеля формируются и записываются в соответствующие поля данные по фактически отработанному времени и по всем отклонениям фактических данных от плановых. С этого момента любые изменения в табеле запрещены, и он доступен только для просмотра. На последнем этапе при наличии связи с приложением **ЗАРАБОТНАЯ ПЛАТА**, табель может быть переведен в статус *В Зарплате*. После этого данные табеля становятся доступными в данном приложении и могут использоваться для расчета заработной платы.

Операции со статусами табеля выполняются в режиме работы с реестром табелей подразделений. Табели могут изменять свой статус по одному или группами. Для групповых действий необходимо пометить нужные табели, а затем перейти к выполнению операции изменения статуса. Все операции являются опциями кнопочного меню в нижней части экрана и вызываются при помощи кнопки **Операции**.

После того, как созданы, заполнены и проверены все табели, они могут быть переведены в статус *Исполнены* и *В зарплате*. С этого момента становится доступна операция закрытия текущего периода. Она выполняется в режиме *(Табельный учет\ Настройка, сервис\ Управление периодами)*. Операция закрытия периода может быть вызвана посредством кнопки **Операции** в нижней части экрана. По этой команде система проверяет наличие табелей со статусом ниже, чем *В Зарплате* и выполняет закрытие периода. Одновременно формируются и сохраняются все итоговые данные, и устанавливается следующий текущий период.

## 1.6. Откат периода

В любой момент времени оператор может возвратиться к предшествующему периоду. Для этой цели также используется режим *(Табельный учет\ Настройка, сервис\ Управление периодами)*. Обращение к операции отката периода производится по кнопке **Операции** в нижней части экрана. Для отката периода не требуется выполнения специальных условий. Это можно сделать в любой момент. При этом у периода снимается признак *Закрыт* и указатель устанавливается на предыдущий период. Естественным ограничением является наличие самого такого периода. Откаты производятся строго последовательно, по одному периоду.